## 湖南中医药高等专科学校

## 虚拟校园卡操作手册(教师版)

湖南中医药高等专科学校校园虚拟卡是基于原校园一卡通 平台开发的微信虚拟卡。微信虚拟卡与校园实体卡数据同步共享、 优势互补,支持刷卡消费,微信小程序扫码消费,在线挂失、在 线充值等功能,从而实现支付方式的多样化,能为全校师生提供 一个更加安全、便捷的校园生活环境。

#### 一、领卡并激活卡

1、使用手机微信扫描下方图 1 所示领卡二维码(或点击下方领 卡网址)即可进入领卡界面。

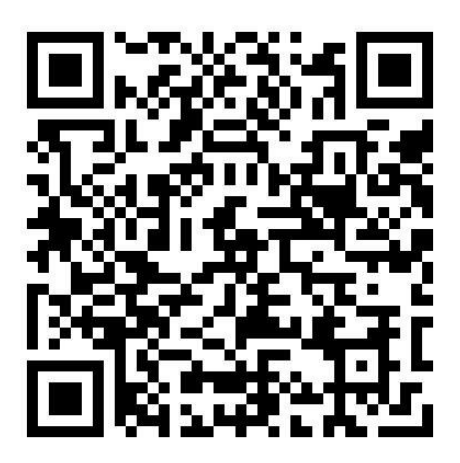

图 1 领卡二维码

领卡网址:

http://weixin.17wanxiao.com/card/get.action?card\_id=p-wzYjuYAk6yM701b [ssBOdWV912s](http://weixin.17wanxiao.com/card/get.action?card_id=p-wzYjuYAk6yM70lbssBOdWV912s)

2、点击图 2 中的"领取到卡包"按钮,即可将虚拟校园卡 领取到微信卡包。此时弹出图 3 界面。

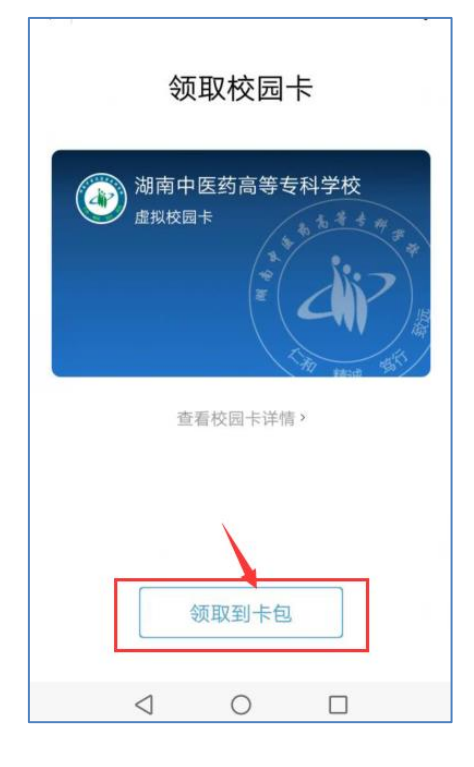

图 2

3、激活校园卡。在图 3 中点击"激活校园卡"

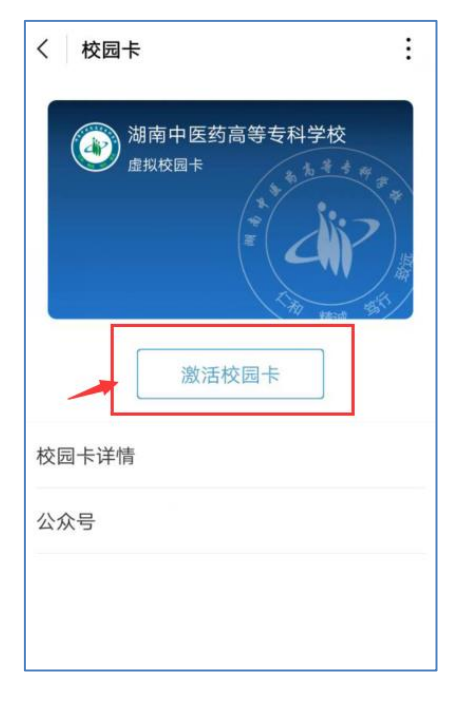

点击图 4 中的"允许"命令, 然后在图 5 中输入姓名, 校园 卡卡号,校园卡密码即可。

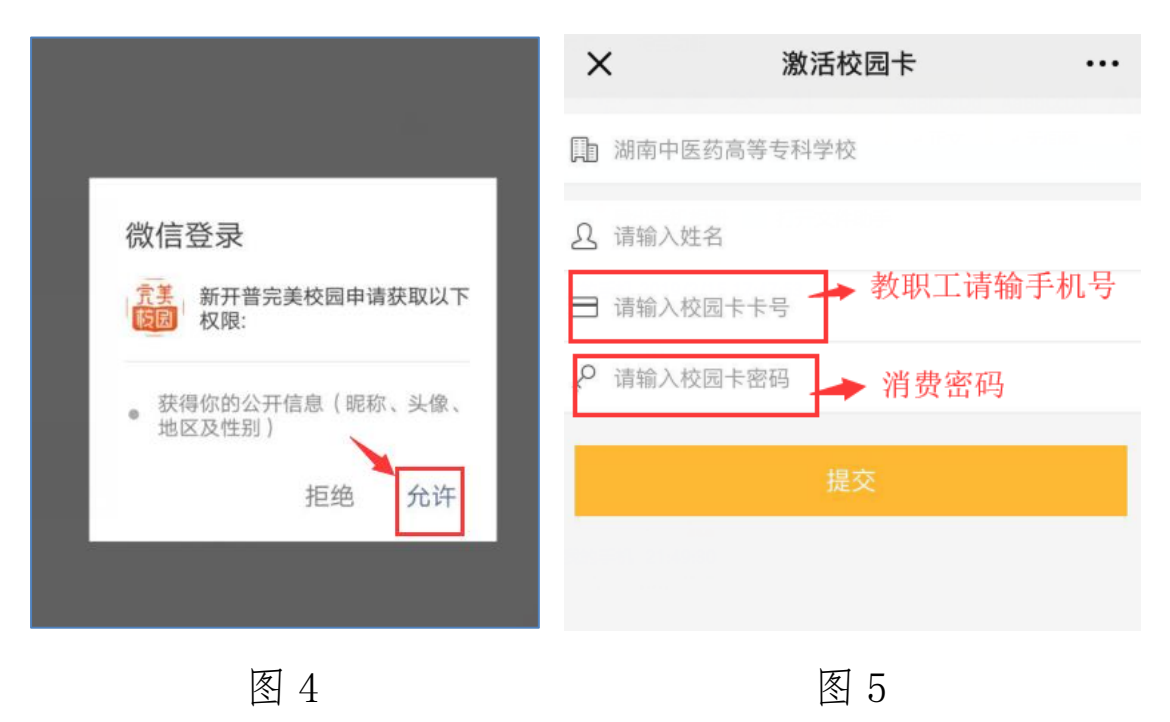

注意:

(1) 因大部分教职工办理校园卡时使用的是电信手机号码, 所以校园卡卡号处填 写手机号码即可。

2018 年新进教师是身份证号,如果您的身份证号尾数是 X,请将他改为 0。

(2) 校园卡密码是教职工平时使用校园卡的消费密码, 如果您从来没有修改过消 费密码,那么请使用我们重置的新密码:123654。如果你更改过密码则使用你自己的 消费密码。

2018 年新进教师, 密码是身份证后 6 位, 如果身份证号尾数是 X, 请将他改为 0。

(3)临聘人员,临时人员(如门卫、外聘教师等工作人员)请带卡到信息中心(红 楼三楼)办理补卡手续,再领取虚拟卡消费。

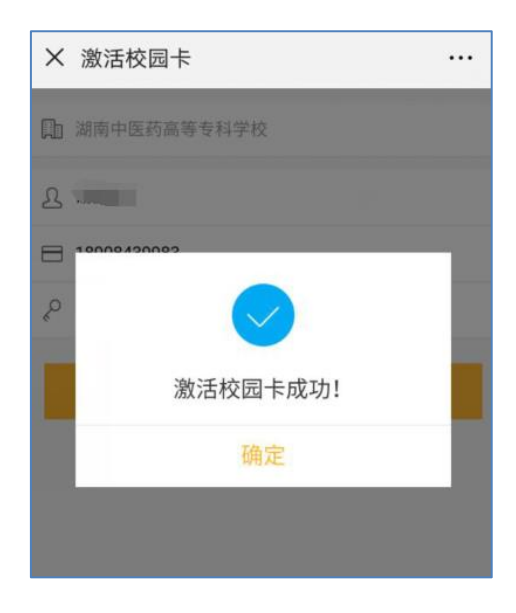

图 6

点击上图 6 的"确定"命令,校园卡激活完成。此时不要退 出操作,接下来需继续"激活二维支付"功能。

## 二、扫码支付

## 1、激活扫码支付功能

虚拟校园卡激活完成后,进入图 7 所示界面。此时,并没有 激活二维码支付功能,还不能用于消费。

点击图 7 中①所示的"二维码支付", 弹出图 8 界面, 即表 示校园卡二维码支付功能已被激活。点击图 8 中的付款码,弹出 图 9 所示界面,消费过程中出示该二维码即可被扫支付了。

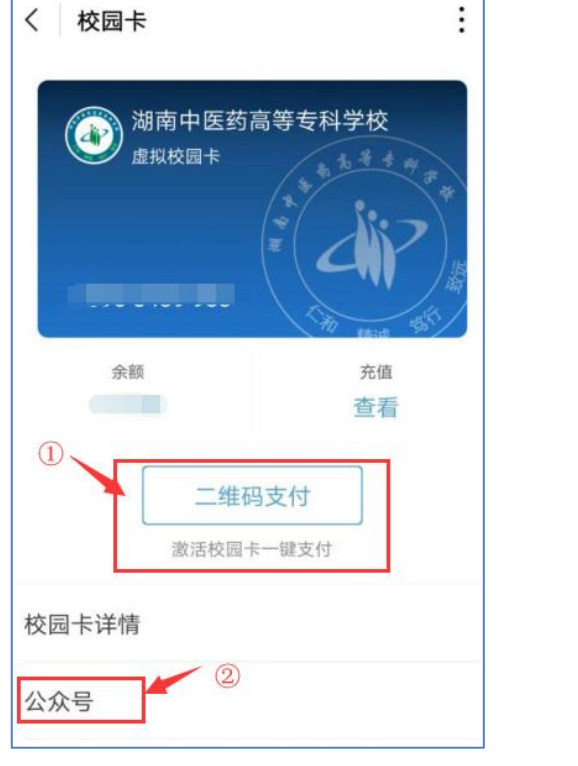

图 7 图 8

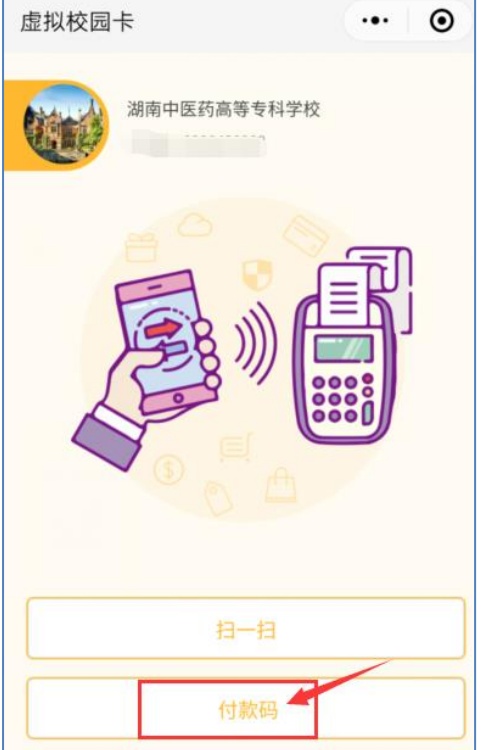

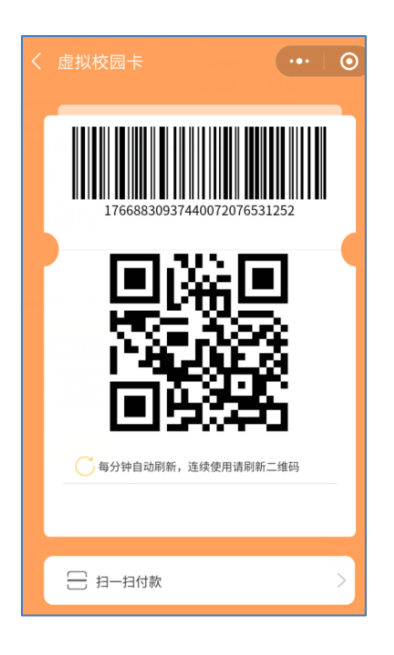

图 9

注意:

(1)为保护资金安全,我校采取的"被扫"模式,即商家扫描用户手机二维码。

(2) 点击图 7 中②所示的公众号, 可以关注"新开普完美校园"微信公众号, 在 这里可以实现充值、缴费、查询余额、查询消费明细等功能。

也可以微信搜索"新开普完美校园"公众号,关注该公众号。如下图 10。

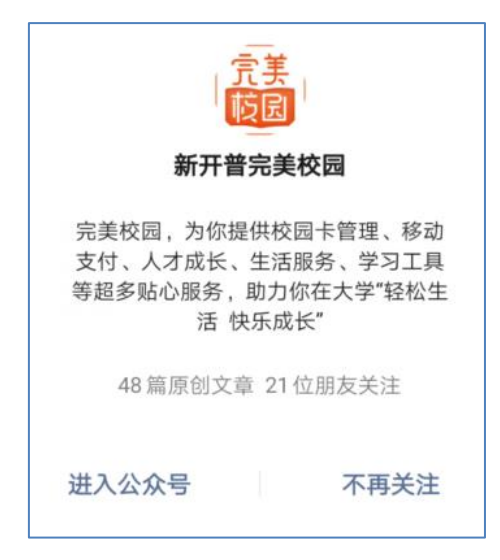

图 10

### 2、如何支付

完成上面的所有步骤以后。

打开手机微信,按住屏幕往下拖,可以看到在屏幕顶部有"虚 拟校园卡"微信小程序图标。如图 11。点击这个图标就可以进 入到上图 8 的界面了, 调取二维码就可以是实现支付了。

#### 这里分享 2 个使用小技巧:

(1)可以将"虚拟校园卡"小图标拖动到"我的小程序" 分组里,这样以后就不会被其他小程序刷屏了。

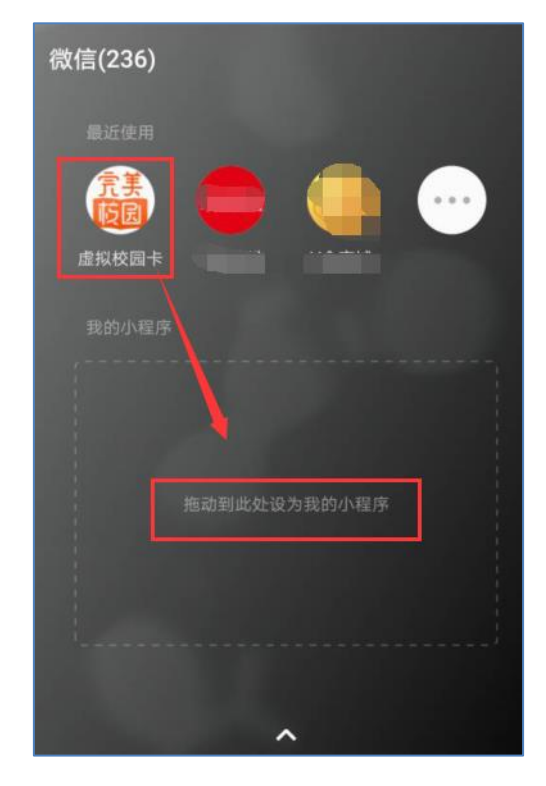

图 11

(2)可以将"虚拟校园卡"小程序添加到手机桌面,这样 就不需要每次拖动微信界面,才能打开"虚拟校园卡"小程序付 款了。具体操作步骤如下图 12——图 14。

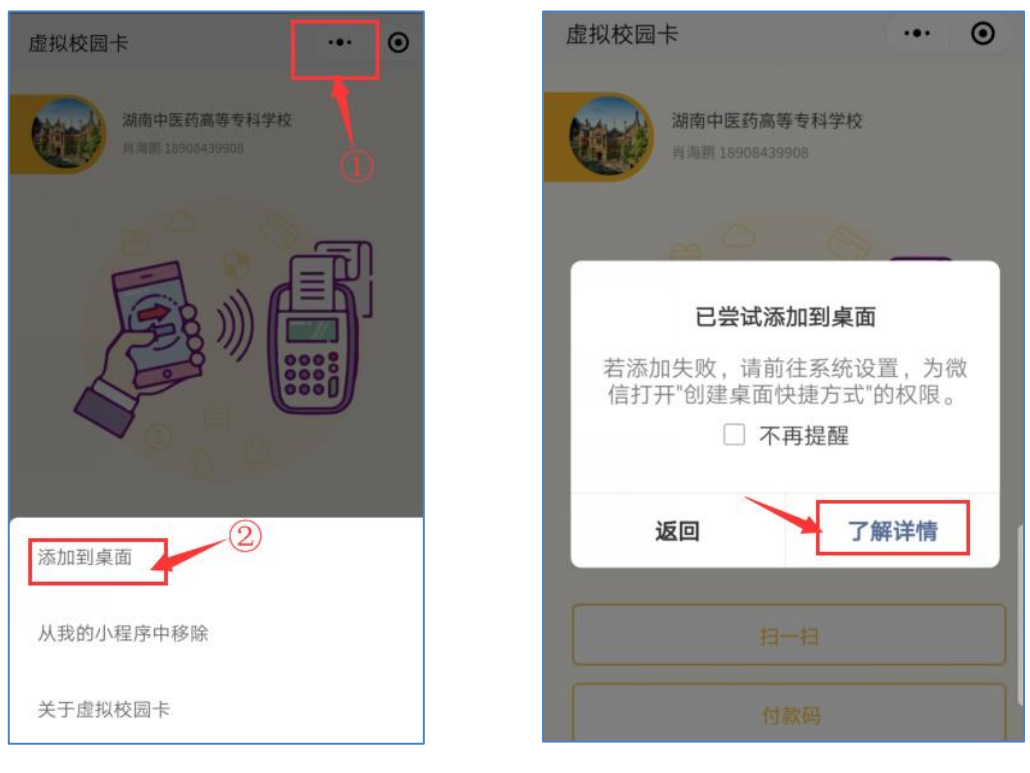

图 12 图 13

首先点击图 12 中①所示的按钮,在弹出的对话框中点击② 所示的"添加到桌面"命令,然后出现图 13 的提示。您可以返 回手机桌面看看有没有添加成功,如果没有添加成功,请点击图 13 中的"了解详情"获取操作帮助(手机型号不同,操作不同)。

添加成功后,可以在手机桌面看到如下图 14 的图标,以后 每次付款直接点击这个图标就可以付款了。

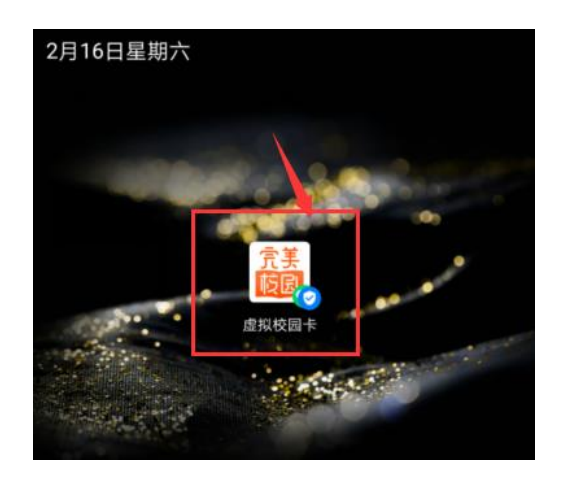

图 14

# 三、操作答疑

老师们在操作过程中有任何疑难,可以联系图书信息中心老师:

吴泰来,18908439527

- 郭巍舶,13762331834
- 肖海鹏,18908439908

也可以在微信中咨询,进"微信答疑群"请扫描下列二维码:

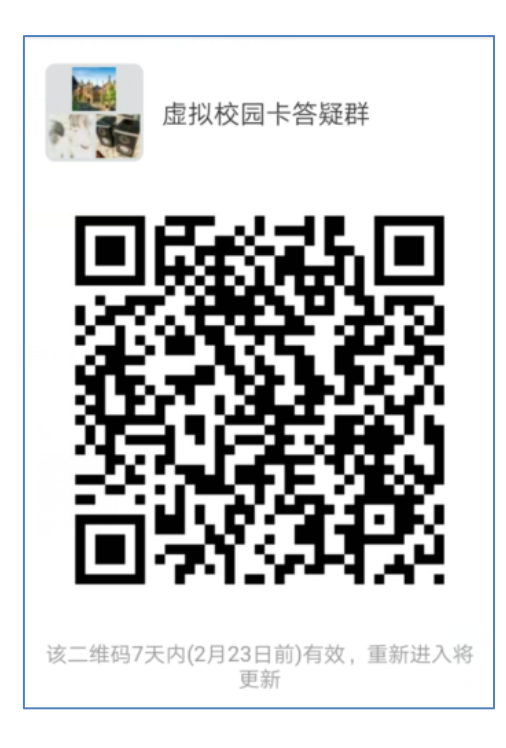

图书信息中心 2019 年 2 月 16 日